1.パワーポイントでご講演用のPPTファイルを開いていただき スライドショーのタブから「スライドショーの記録」 を選択し録音を開始します。

※PPTファイルには音声・動画は埋め込み可能ですが動きが速いもの・細かいものに関してうまく表示されない場合がござ います。

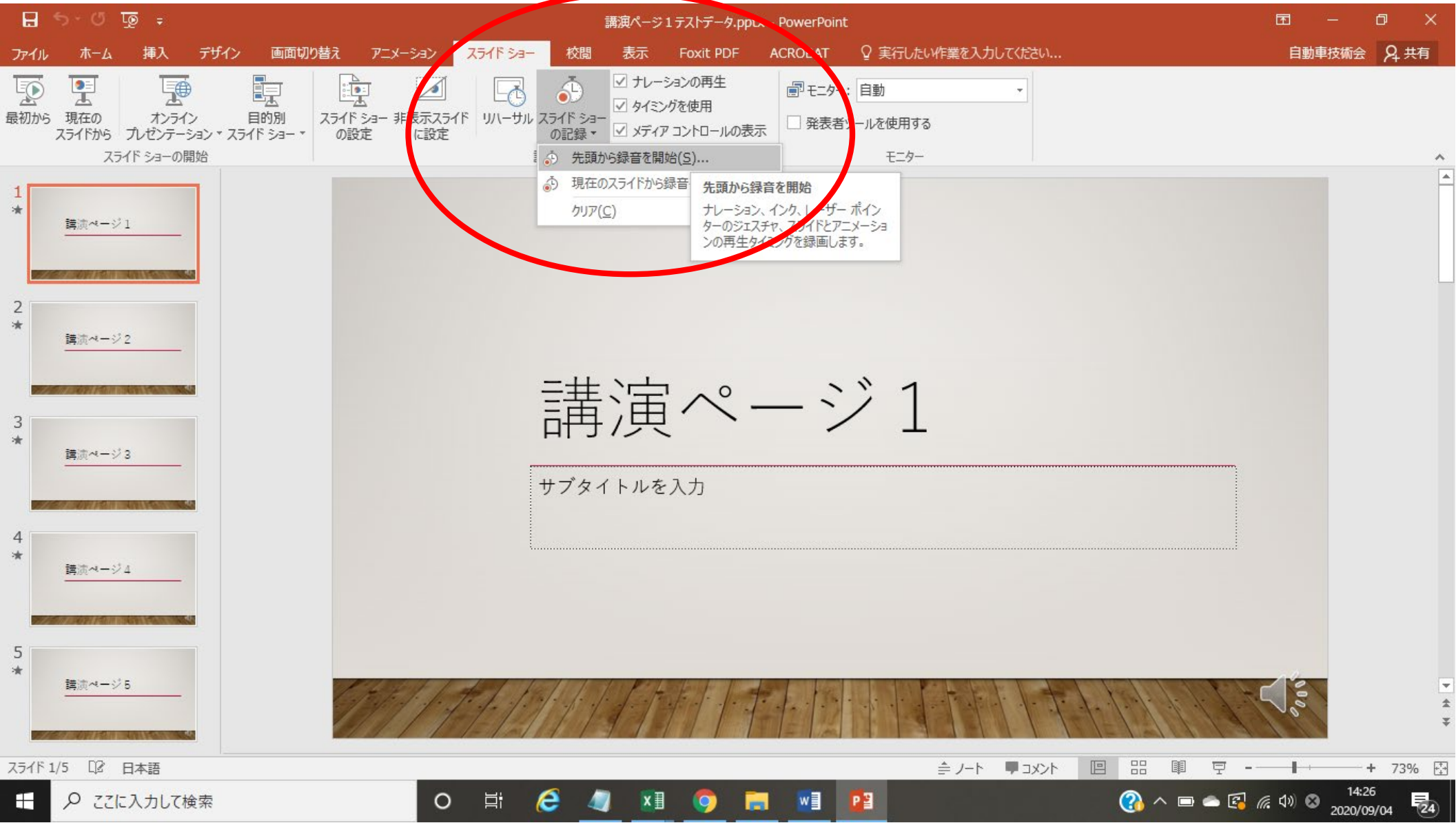

## 2.以下のようにチェックをしたのち、録音を開始してください。

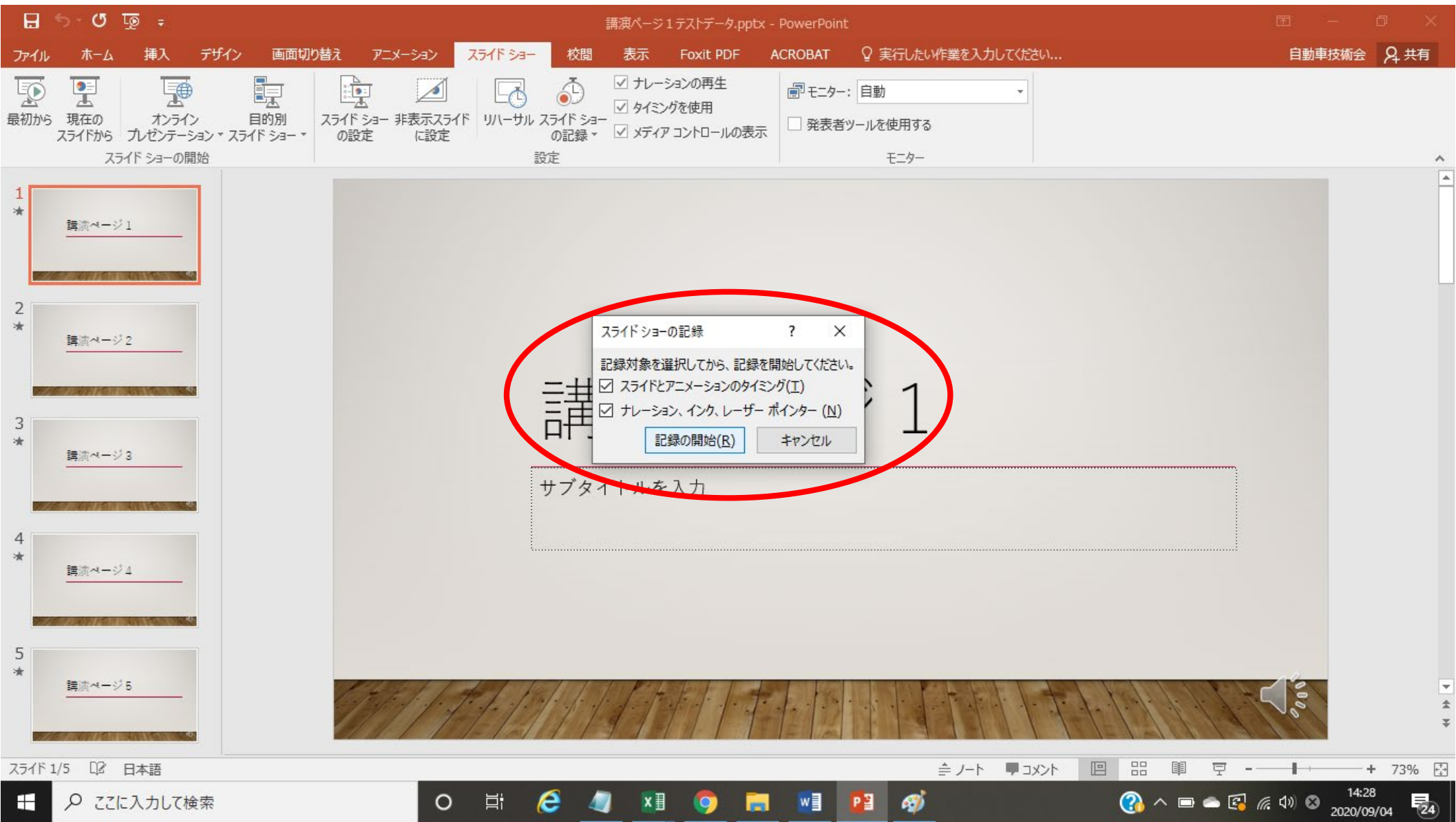

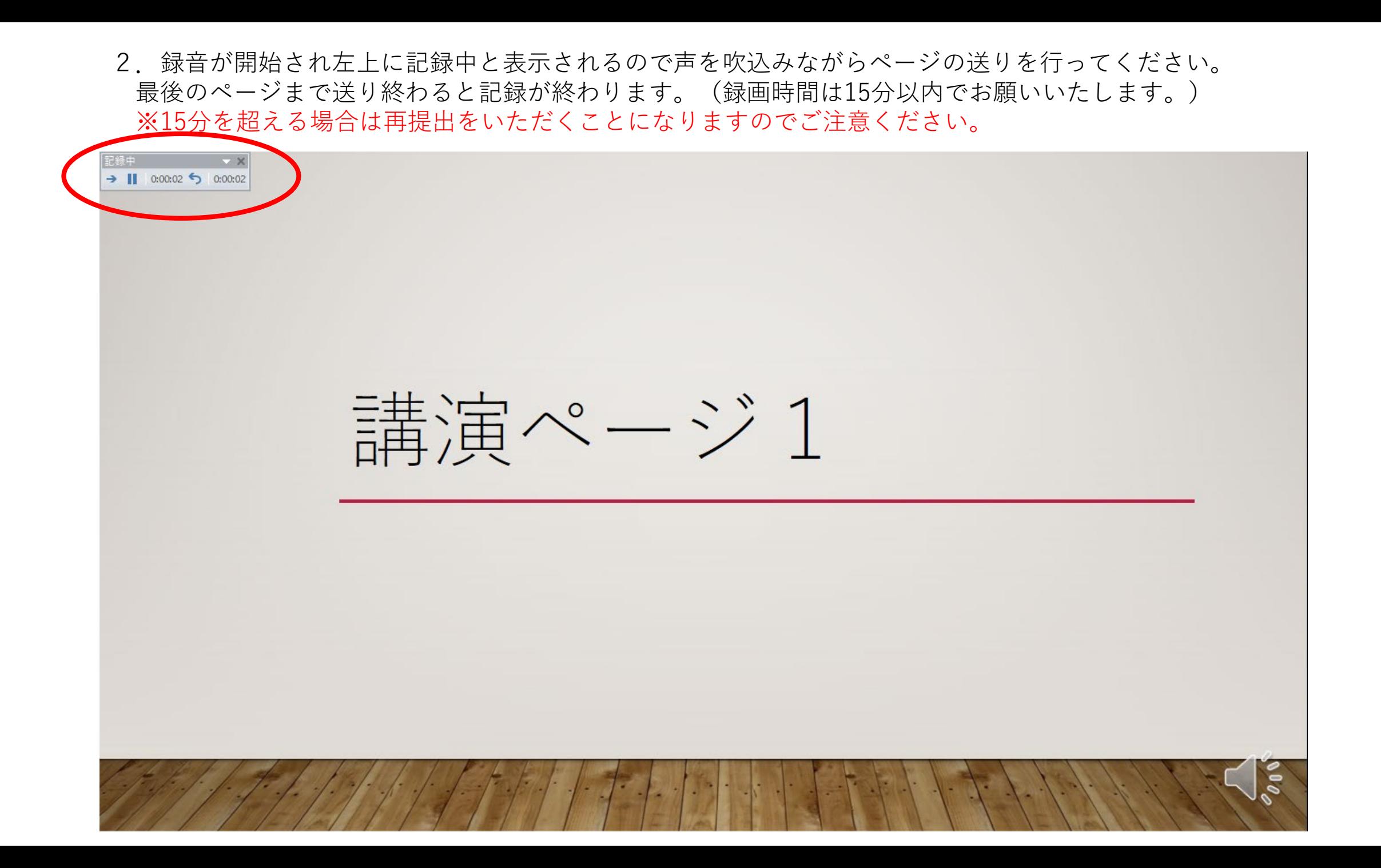

4. 記録が終わったら左上のファイルのタブをクリックいただき エクスポート⇒ビデオの作成でMP4ファイルにて保存してください。

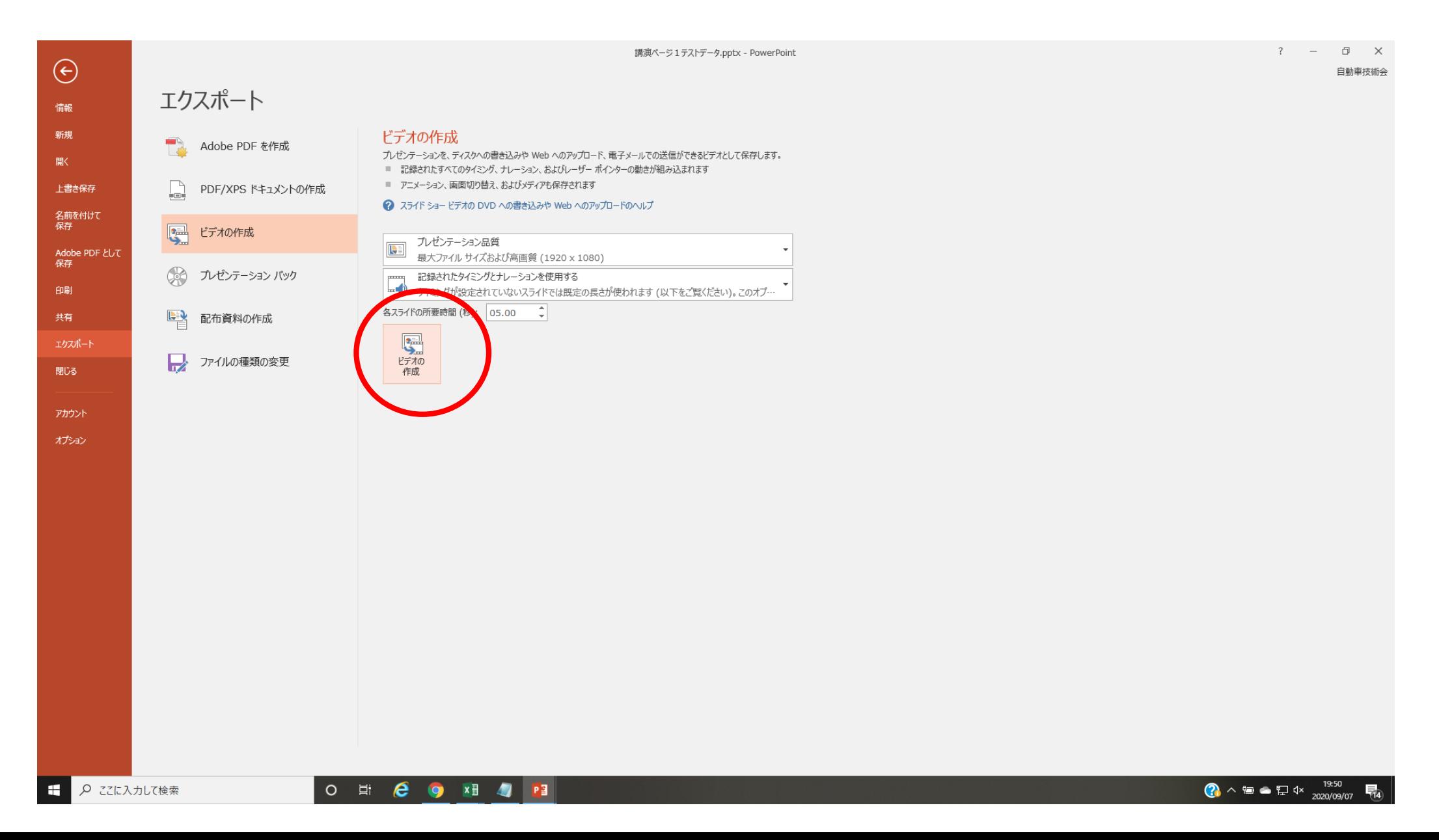

5.保存したファイルは動画として再生できること、 再生時間が、指定時間以内か確認をしてください。

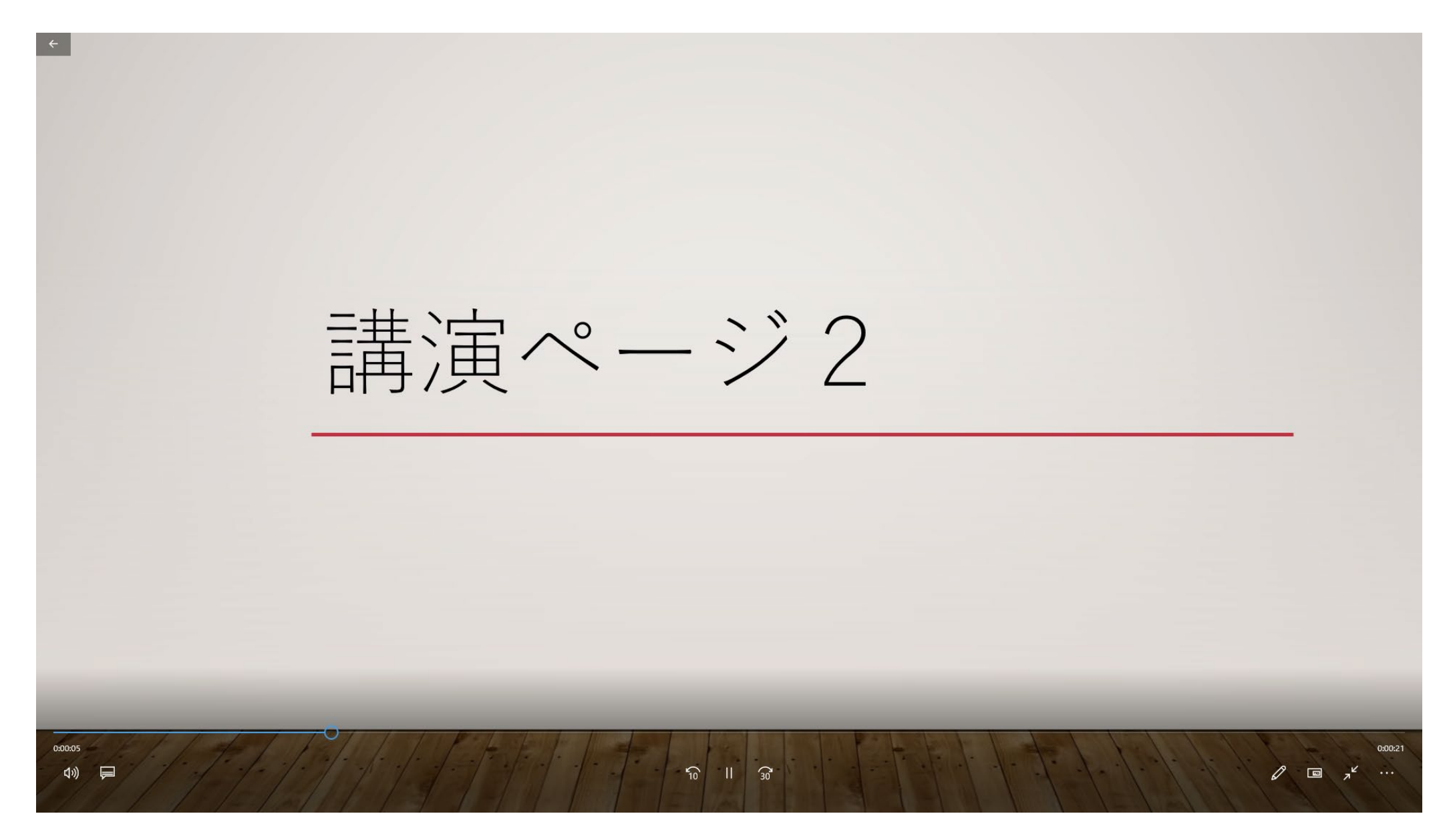